# OptiChemi 600 Camera

## Installation and User Instructions

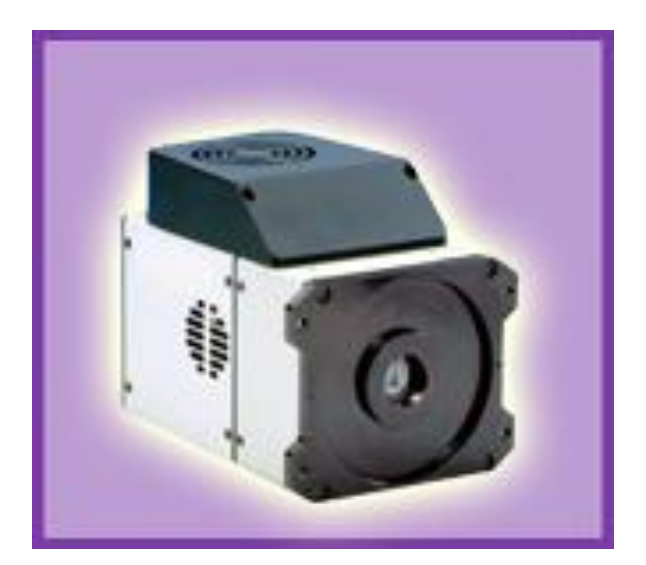

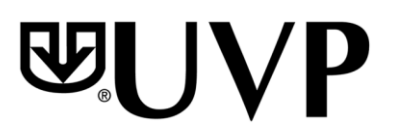

## **UVP, LLC**  2066 W. 11th Street

Upland, CA 91786 Phone: (800) 452-6788 Fax: (909) 946-3597

**Ultra-Violet Products Ltd**  Unit 1, Trinity Hall Farm Estate, Nuffield Road, Cambridge CB4 1TG UK Phone: +44(0)1223-420022 Fax: +44(0)1223-420561

Web Site: www.uvp.com

81-0265-01 Rev. H

### Introduction

The high sensitivity, cooled CCD OptiChemi HR Camera is designed for use with UVP's BioSpectrum<sup>®</sup> imaging system. This instruction manual covers assembly of the camera to the BioSpectrum darkroom, installation of software and use of the camera with the BioSpectrum.

Refer to the BioSpectrum Manual for additional system information and the VisionWorksLS Software PDF Manual on the Support CD or Help Files embedded in the software for more information.

Applications the OptiChemi 600 Camera is designed for:

- Luminescence detection
- $\bullet$ Chemiluminescent samples including westerns, northerns, southerns and in vivo/in vitro samples
- Autoradiograph films
- Fluorescent and colorimetric gels, colony and microtitre plates, dot blots, membrane arrays  $\bullet$

#### Components

#### **Camera Kit**

The camera kit includes a motorized lens or may include a motorized zoom lens. Refer to the packing slip or installation components list for a complete list of parts.

- OptiChemi 600 Camera
- Cables
- Power supply for the camera  $\bullet$
- Motorized Lens  $\bullet$
- Brackets/screws for each lens
- Back Focus Rings (Note: Back focus rings may not be required for your camera. If no rings are needed there will not be any rings shipped with your order.)
- Additional components as described under the **Installation** section  $\bullet$

The OptiChemi 600 Camera specifications include:

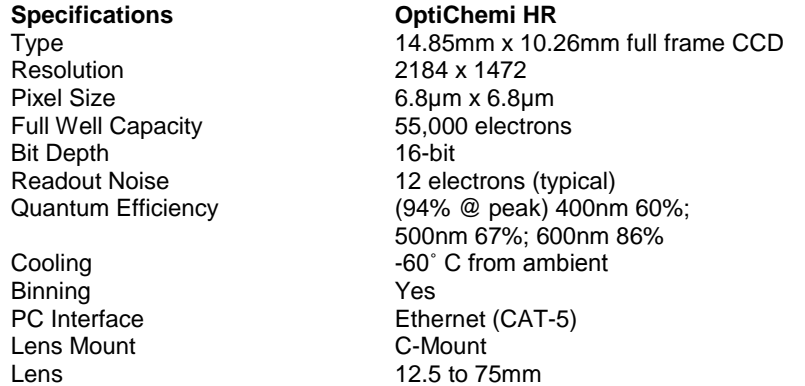

Aperture: f 1.2

### Installation

The camera kit assemblies attach the OptiChemi 600 to the BioSpectrum Imaging System. The camera is controlled by VisionWorksLS software. Refer to the BioSpectrum manual for additional system information and the VisionWorksLS Software Manual or Help Files for software information.

The camera is controlled by VisionWorksLS software. Refer to your darkroom manual for additional system information and the VisionWorksLS Software Manual (pdf file on the VisionWorksLS CD) or Help Files for software information.

#### **OptiCam 600 Camera Kit with Motorized Fixed Lens**

#### **Installing on the BioSpectrum Imaging System**

The photograph shows parts required for assembly of the camera kit with the automated/motorized fixed lens onto the BioSpectrum Imaging System.

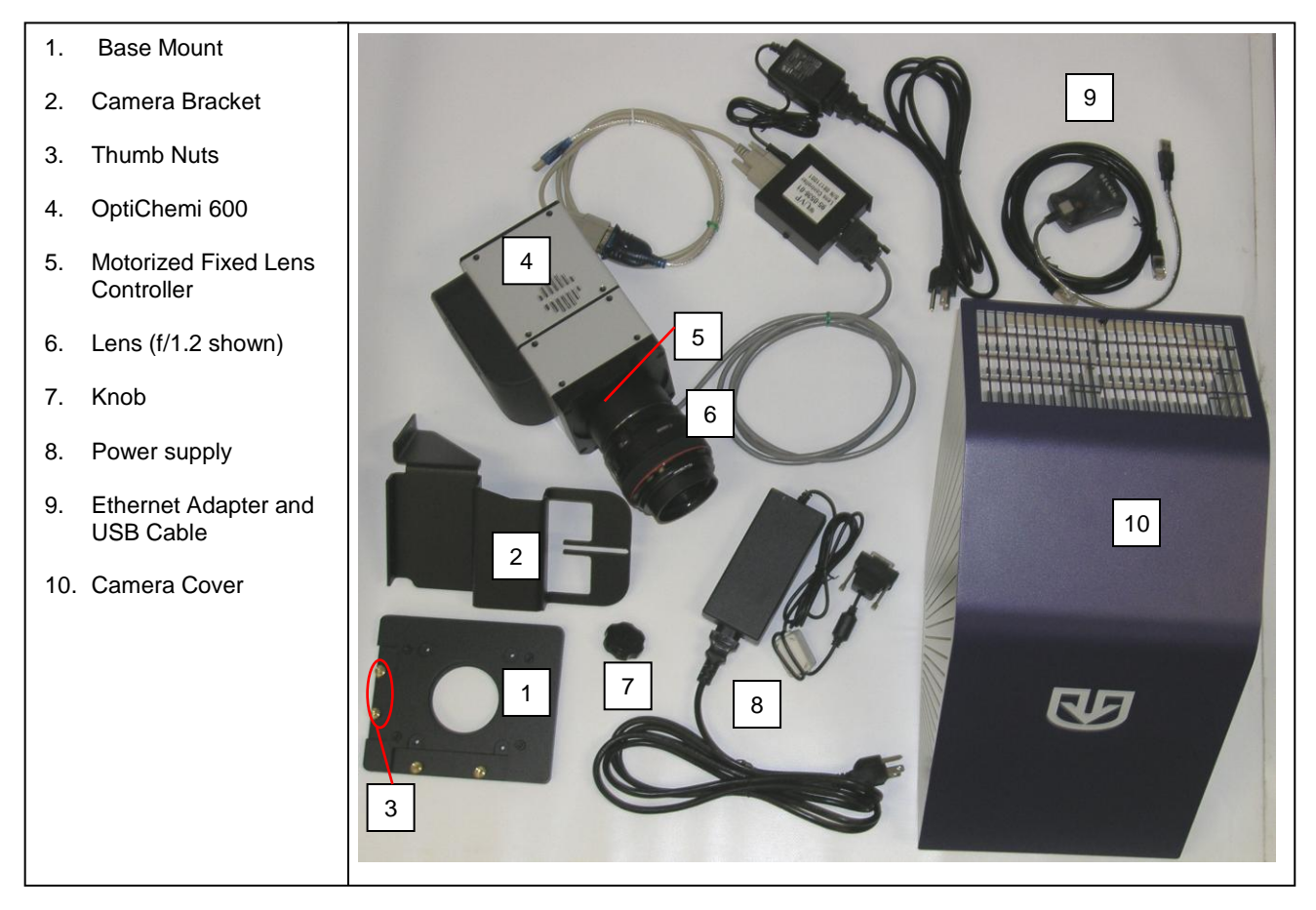

- Set up the darkroom and unplug all components from the power outlet. Refer to the **BioSpectrum Imaging**   $\bullet$ **System Manual** for more information.
- The base mount (1) is preassembled and attached to the BioSpectrum at the UVP factory. If not, secure the base mount to the darkroom with the long screws (not shown).
- Attach the camera bracket (2) to the base with the thumb nuts (3).
- The camera (4) should be attached to the motorized lens controller (5) and lens (6). Place the camera/lens assembly over the base mount at the top of the BioSpectrum and secure the camera to the bracket (2) with the knob (7).

 $\bullet$ Connect the 15-pin camera power supply cord (8) to the camera well at the top of the darkroom.

Note: Although the picture shows a rectangular power supply, a power cord, and a pinned power connector, just connect the pinned power connector coming from the darkroom to the camera. If upgrading the BioSpectrum from one camera type to the OptiChemi 600 camera, all power supply parts will be visible. In this case, the power supply cord must be plugged into a wall outlet.

- Insert Ethernet Cable (9) into the camera and then the other end into the Ethernet Adapter.
- Once the software is installed, connect the USB cable extending from the Ethernet Adapter into an available port on the computer.
- Install the VisionWorksLS software to run the camera if not already installed. Refer to the PDF VisionWorksLS software manual on the Support CD or use the Help Files embedded in the software for more information.
- To connect the **motorized lens** (showing the  $\bullet$ motorized fixed lens in the photograph):
	- Connect the Power Cable to the Power  $\bullet$ Supply
	- Connect the Power Cable to an electrical  $\bullet$ outlet
	- Connect the USB cable to an available port  $\bullet$ on the computer.

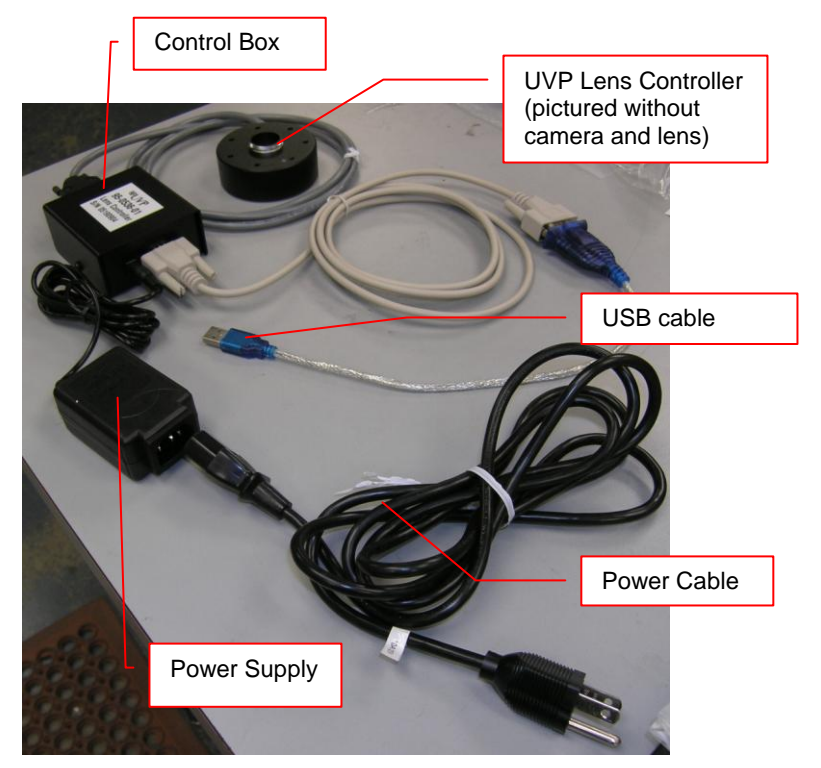

#### **Configure the Settings**

- Connect the camera to a dedicated Ethernet port  $\bullet$ on the computer via the Ethernet adapter cable.
- Plug in the camera power supply (extending from the darkroom) into the 15-pin connector on camera. If upgrading the system, plug the power supply into the wall outlet.
- Go to the Windows **Control Panel > Network Connections**
- Select the connection used for the camera, right  $\bullet$ click and select **Properties**

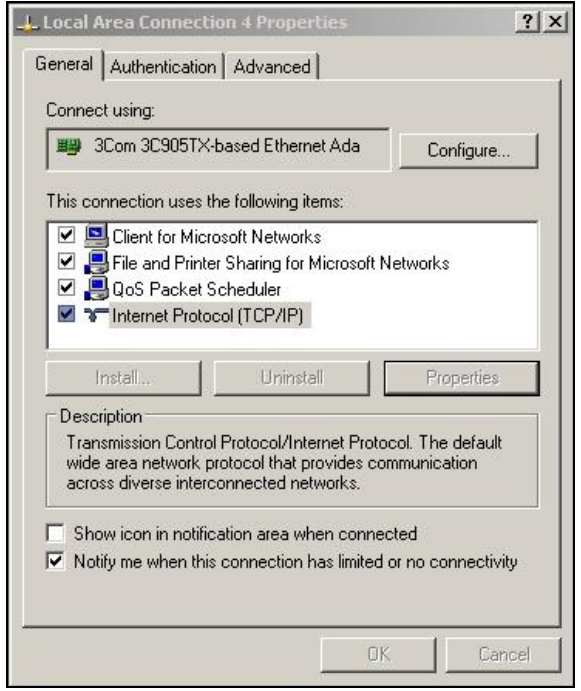

- Under the general tab select "Internet Protocol  $\bullet$ (TCP/IP)" and left click the "Properties" button. Enter the following information:
	- IP address: 192.168.1.1
	- Subnet Mask: 255.255.255.0  $\bullet$
	- Default Gateway: 192.168.1.117
	- Leave the DNS entries blank

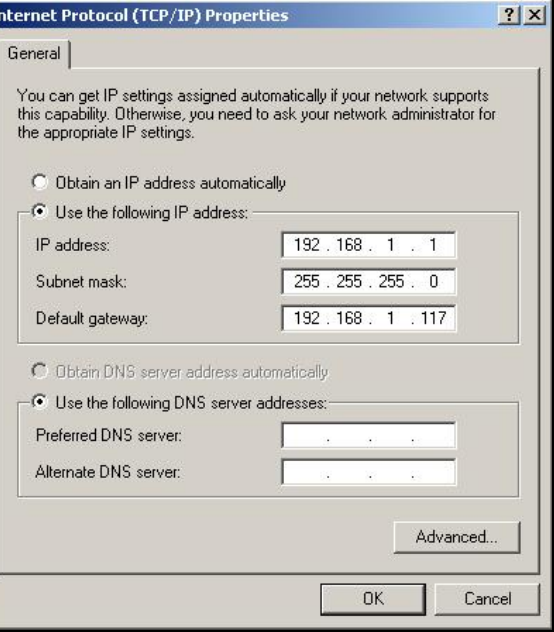

\*\*\*\* **NOTE:** Write down the old settings before you change your TCP/IP properties if you will need to restore these settings at a later date \*\*\*\*

- Select "Ok" twice to return to the desktop. Some computers may require a restart before the new TCP/IP settings  $\bullet$ will take effect
- To access your local area network and/or the internet while running the OptiChemi 600 camera you may use the  $\bullet$ provided USB to Ethernet adaptor (UVP part number 89-0380-01).

### Accessories and Replacement Parts

To order accessories or replacement parts, contact UVP's offices listed under Technical Support.

### Technical Support

UVP offers expert technical support on all of our products. If you have any questions about the product's use, operation or repair, please contact our offices at the locations below.

Note: A **Returned Goods Authorization (RGA) number** must be obtained from UVP's Customer Service prior to returning any product.

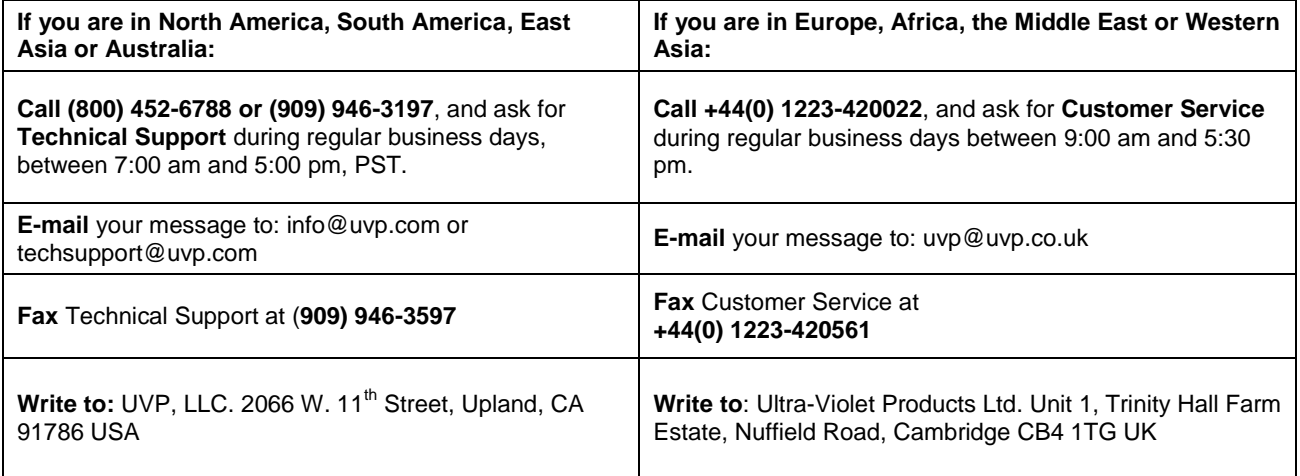